# **Reverted: Training Contract Application**

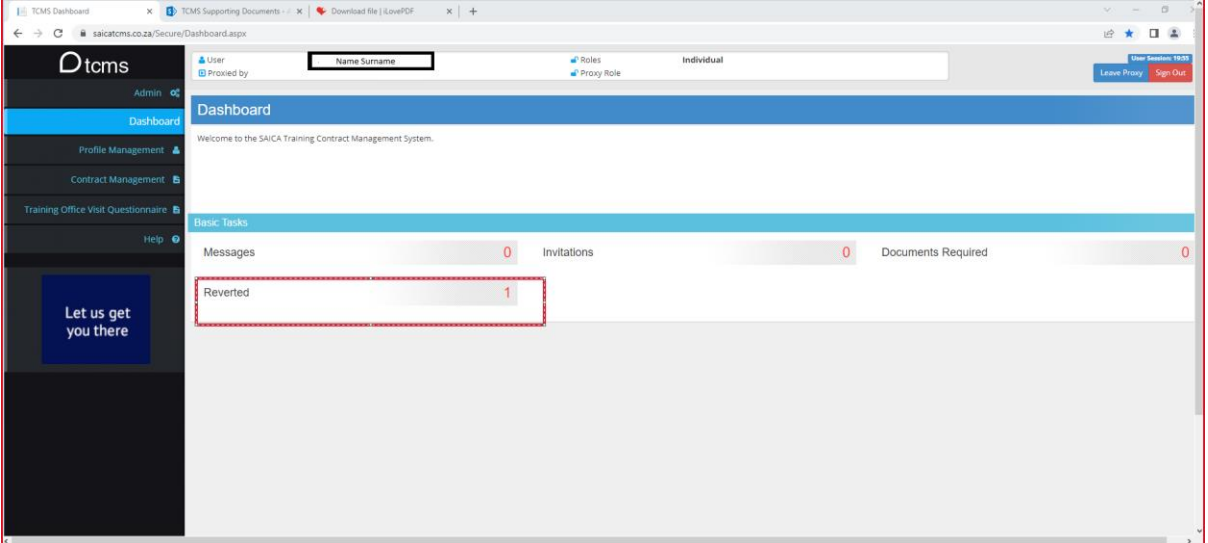

# **1. Click on the Reverted item on your TCMS Dashboard**

### **2. Click View**

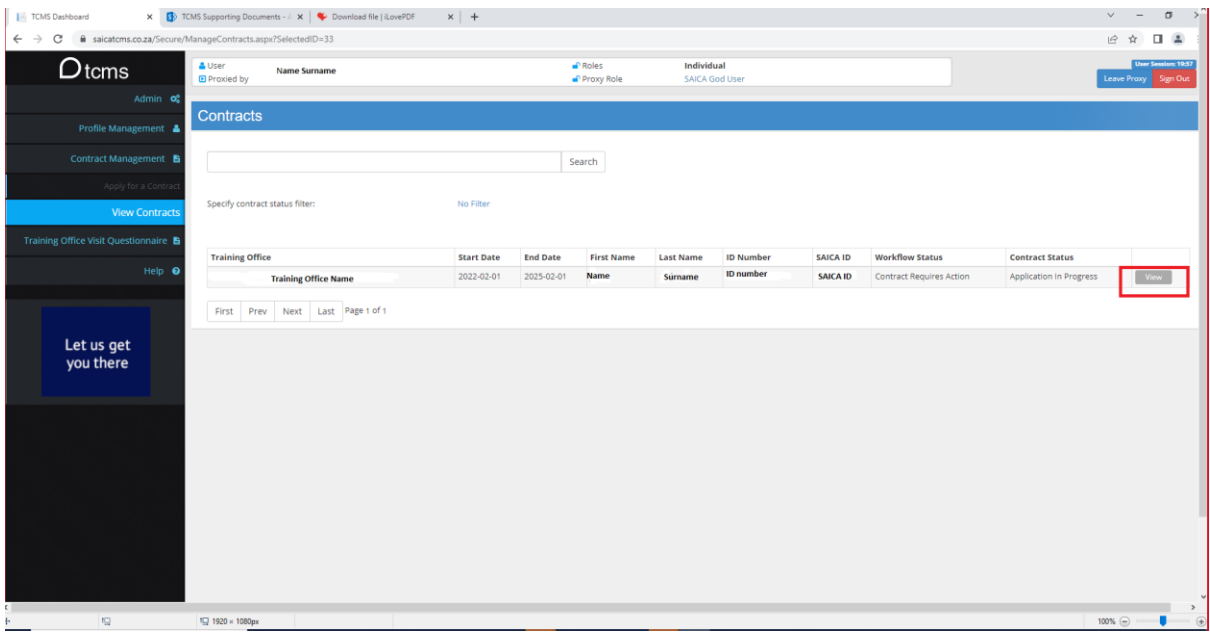

#### **All reverted applications requires all your documents again, starting from employment contract**

#### **3. Choose File to upload Employment contract**

Date on which Contract Started should be the same date as the effective start date on your employment contract.

Select Country

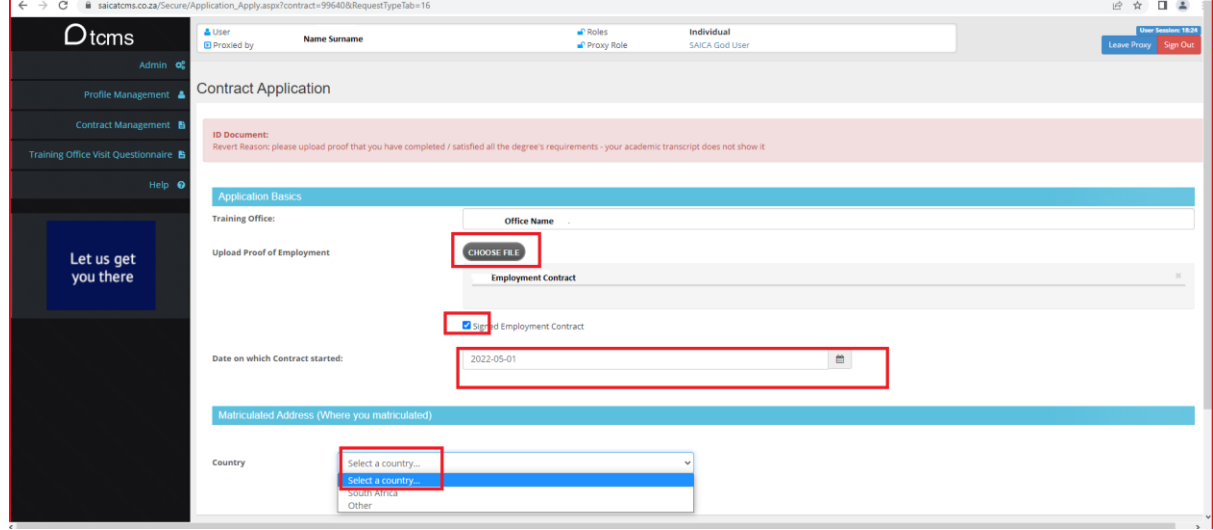

### **4. Enter Postal Code and click outside of the box.**

Please select the appropriate 'Province & City' from the list

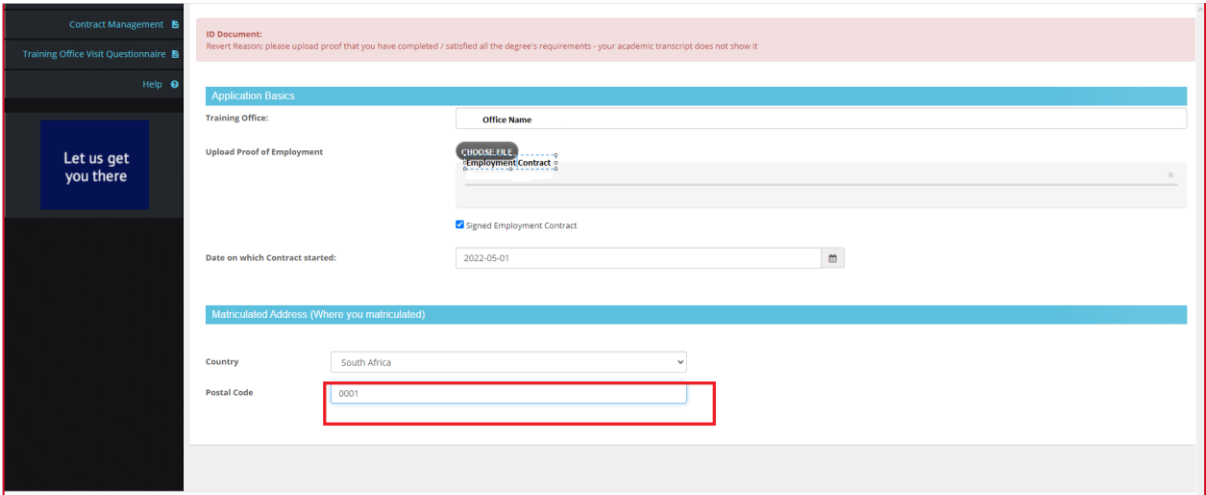

**5.** Choose from Existing Achieved Qualification- **only if you have the correct existing qualification uploded on TCMS already**

Specify new Achieved Qualification- **if you want to upload a new/correct qualification**

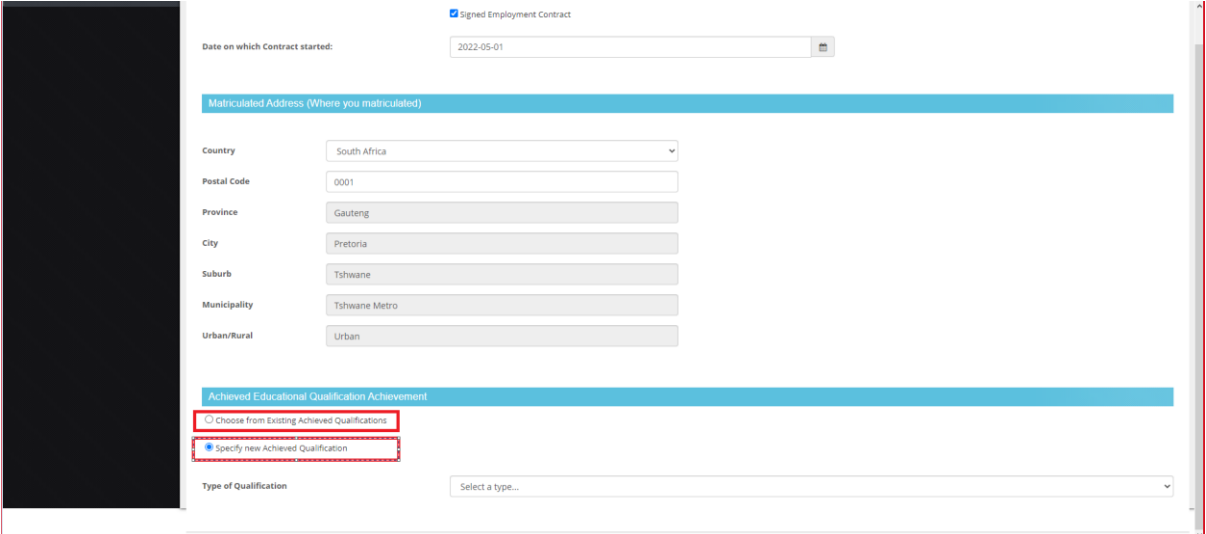

6. **Enrolled Education Qualification-** This field is only available for trainees who have not yet achieved a SAICA accredited qualification

**Agreement to Enroll-** Tick this box if you do not have proof of registration as yet

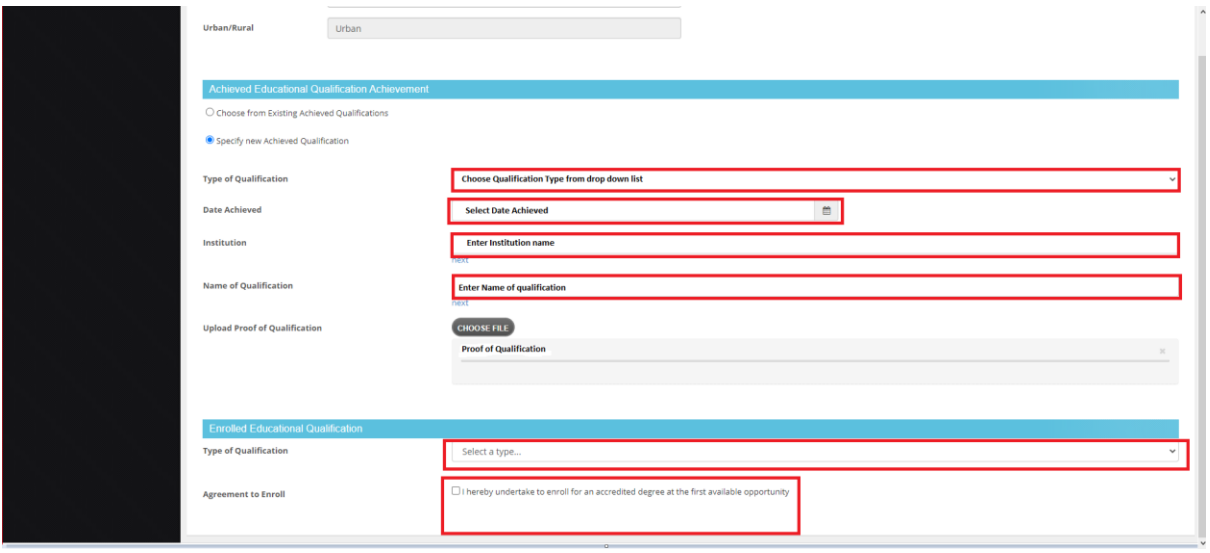

7. **Final step-** Tick Declaration box and Upload.

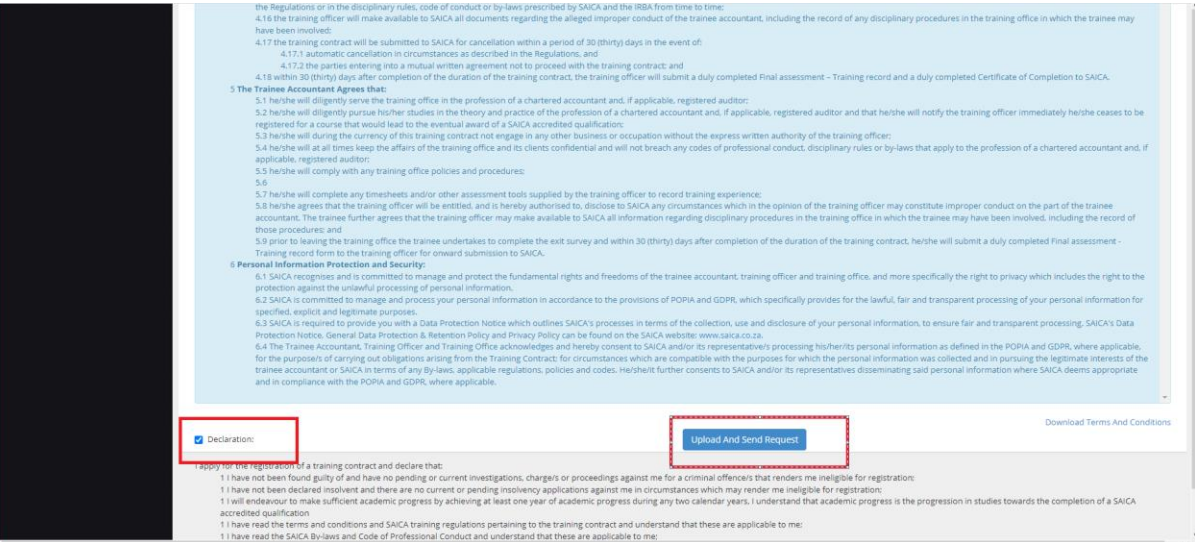